#### Setting the Sharpness

Use the sharpness setting to highlight or blend the edges of subjects in pictures.

- Press the button to set the camera to Still Image mode.
- 2. Press the 📵 button and press the or button to enter menu bar.
- 3. Press the or to select to select
- 4. Press the  $\binom{OK}{EDIT}$  button to enter.
- 5. Press the Or or button to select the desired setting.
- 6. Press the (pr) button to confirm your choice.

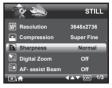

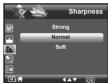

**STRONG** Increases contrast on the edge of the picture. Image color noise (grain) may occur in the recording image.

**NORMAL** The edges of the image are sharp, this is suitable for printing.

**SOFT** Softens the edge of the picture, creating a "soft focus" effect.

#### Zoom Feature

There are two types of zoom in this camera: optical zoom and digital zoom. Optical zoom alters the focal distance, and its factor range is 1X to 3X. Digital zoom is activated after you reach the maximum optical zoom (3X). It enlarges the part of the image at the center of the image screen. Digital zoom factor range is 1X to 4X. These zoom features let you zoom in the central area of an image and photograph only the enlarged portion of the picture.

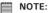

• Using the digital zoom may cause a slight decrease in image quality.

#### Zooming In and Out of the Image

- 1. Press the button to set the camera to Still Image mode.
- 2. Press the T to zoom into the subject, or press the w button to return to original zoom status. While you press the T or w button, a yellow square will appear on the zoom status bar as illustrated. The yellow square in the bar indicates the zoom status. "T" stands for "Tele" and "W" stands for "Wide". Keep the T button pressed, and the camera will switch from optical zoom to digital zoom when it reaches the maximum optical zoom.

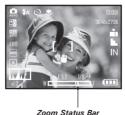

3. Now you can take pictures and review them with the zoom setting you set. The zoom setting will remain after pictures are taken. If you want to take a normal size picture, please use the w button.

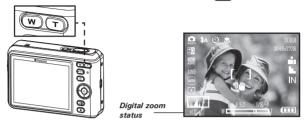

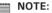

- You may notice a decrease in image quality when using the digital zoom.
- Digital zoom feature is also available in Video and Playback modes.

## • Turning Digital Zoom On and Off

- Press the button to set the camera to Still Image mode.
- 2. Press the 📵 button and press the 🕅 button to enter menu bar.
- 3. Press the Or to select (Digital Zoom)
- 4. Press the  $\binom{oK}{EDIT}$  button to enter.
- 5. Press the or button to select the desired setting.
- 6. Press the (pr) button to confirm your choice.

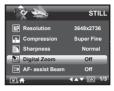

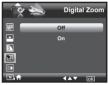

## • Turning the Auto-focus Assist Beam On and Off

In this setting, you can turn the Auto-Focus assist beam on or off. When it is turned on, the focus assistant lamp gives out a strong beam of light and helps the camera easily focus on the subject.

- Press the button to set the camera to Still Image mode.
- 2. Press the 📵 button and press the 🕅 button to enter menu bar.
- 3. Press the or to select (AF-assist Beam).
- 4. Press the  $\binom{ok}{EDIT}$  button to enter.
- 5. Press the or to select the desired setting.
- Press the button to confirm your choice.

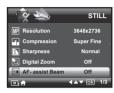

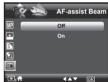

#### Specifying the Quick Review Period

A quick review of pictures (after pictures have been taken) is available with options of 2 or 5 seconds.

Follow the instructions below to set the quick review period:

- Press the button to set the camera to Still Image mode.
- Press the button and press the button to enter menu bar.
- 3. Press the or to select (Quick Review).
- 4. Press the  $\binom{ok}{EDIT}$  button to enter.
- 5. Press the or button to select the desired setting.
- Press the button to confirm your choice.

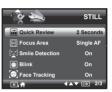

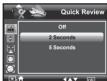

## Need help with your digital camera?

Call our toll-free customer service number. Look for the insert with this icon:

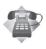

Or visit www.polaroid.com.

### . Selecting the Focus Area

- 1. Press the ( button to set the camera to Still Image mode.
- 2. Press the 🚳 button and press the button to enter menu bar.
- 3. Press the or to select (Focus Area).
- 4. Press the (ok button to enter.
- 5. Press the or button to select the desired setting.
- 6. Press the button to confirm your choice.

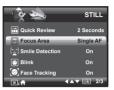

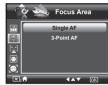

#### Single AF

The camera uses the single AF window to automatically set the focus. When the shutter button is pressed halfway, the camera starts focusing until it "locks" onto your subject. When in focus, the focus frame will turn green. If your subject is not in focus, the focus frame will turn red. Release the shutter button and press the shutter button halfway down again. Keep your subject centered on the LCD display. When the best focus position has been selected, the green focus frame will be displayed on the LCD screen.

#### 3-Point AF

The camera uses three AF windows (left, center and right) to automatically set the focus. When the shutter button is pressed halfway, the camera starts focusing until it "locks" onto your subject. When the best focus position has been selected, the green focus frame will be displayed on the LCD screen.

#### • Setting the Smile Detection Feature

This feature is based on "Face Tracking". When you use smile capture, you need to set the face tracking feature on first.

- 1. Press the 👁 button to set the camera to Still Image mode.
- 2. Press the button and press the button to enter menu bar.
- 3. Press the or to select Smile Detection.
- 4. Press the (cox button to enter.
- Press the or button to select the desired setting.
- 6. Press the (cor button to confirm your choice.

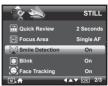

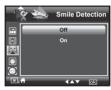

#### NOTE:

- There is a 2-second time-out to detect the smiles. If no smile is detected
  after 2 seconds, the camera will not take photos. Should this happen, you
  must press the shutter button and press it again to capture smiles in your
  image.
- After you setted this feature, press the shutter button halfway down to start
  the smile detection feature. The camera auto detects faces that are close to
  the center of the screen and displays the AF frames (up to 5 frames). The
  camera searches for smiles on your subjects' faces. When all detected faces
  smile, the camera will take the pictures without you having to fully press the
  shutter button.

# Setting the Blink Detection Feature NO MORE CLOSED EYES IN YOUR PICTURES.

This feature allows the camera to detect when your subjects' eyes are open. The camera will take the pictures when the subjects' eyes are not open. If you have taken blinked pictures, there will be a red frame on the subjects' faces. When you playback the pictures, there will exist an exclamation mark and a triangle to indicate you have the blinked pictures.

- Press the button to set the camera to Still Image mode.
- 2. Press the button and press the button to enter menu bar.
- 3. Press the O or to select (Blink).
- 4. Press the  $\binom{o_K}{EDIT}$  button to enter.
- Press the or button to select the desired setting.
- 6. Press the (c) button to confirm your choice.

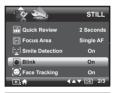

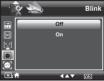

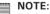

Blink detection is active only for Auto, Manual, Portrait, Sport, Night Portrait, Children, Party Mode.

### Setting the Face Tracking Feature

- Press the button to set the camera to Still Image mode.
- 2. Press the M button and press the button to enter menu bar.
- 3. Press the or to select (Face Tracking).
- 4. Press the  $\binom{ok}{EDIT}$  button to enter.
- 5. Press the or button to select the desired setting.
- Press the button to confirm your choice.

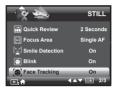

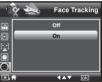

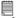

#### NOTE:

- The camera uses the single AF window to automatically set the focus. When the shutter button is pressed halfway, the camera starts focusing until it "locks" onto your subject. When in focus, the focus frame will turn green. If your subject is not in focus, the focus frame will turn red. Release the shutter button and press the shutter button halfway down again until it turns green. Press the shutter button all the way down to take you picture.
- · Face tracking is powered by Arcsoft.
- In some photographic scenes, the face tracking function may not be available.

#### • Setting the Red Eye Correction Feature

In this setting, red-eye in your subject's eyes may be removed from the image.

- 1. Press the Debt button to set the camera to Still Image mode.
- 2. Press the 📵 button and press the 😅 button to enter menu bar.
- 3. Press the or to select (Red Eye Correction).
- 4. Press the (ox button to enter.
- 5. Press the or or button to select the desired setting.
- 6. Press the button to confirm your choice.

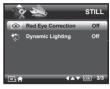

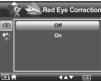

## • Setting the Dynamic Lighting Feature

This feature allows you to improve your images by making changes to color enhancement, contrast and /or level.

- 1. Press the (a) button to set the camera to Still Image mode.
- 2. Press the M button and press the button to enter menu bar.
- 3. Press the or to select (Dynamic Lighting).
- 4. Press the  $\binom{OK}{EDIT}$  button to enter.
- Press the or button to select the desired setting.
- 6. Press the button to confirm your choice.

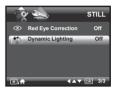

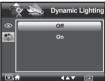

#### • Setting the Exposure Compensation

You can adjust the exposure compensation value (EV) within the range of -2EV to +2EV in order to compensate for current lighting conditions. This setting can be used to obtain better results when shooting with backlighting, indirect indoor lighting, a dark background, and so on.

- Press the button to set the camera to Still Image mode.
- 2. Press the (BDIT) button.
- 3. Current option is (Exposure".
- 4. Press the or button to select the desired setting.
- 5. Press the button to confirm your choice.

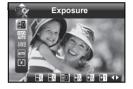

## **|**

#### NOTE:

- A higher EV value is used for light-colored and backlit subjects. A lower EV value is better for dark-colored and shooting outdoors on a clear day.
- When shooting under very dark or very bright conditions, you may not be able to obtain satisfactory results even if performing exposure compensation.

#### Need help with your digital camera?

Call our toll-free customer service number. Look for the insert with this icon:

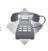

Or visit www.polaroid.com.

#### Setting the ISO

This function enables you to change the camera's sensitivity to light by selecting the different ISO values. ISO is a measure of how guickly your camera reacts to light. The higher the ISO value, the less light the camera needs to make an exposure, allowing the same exposure to be achieved with higher shutter speeds or smaller apertures. In a digital camera, higher ISO value allows higher shutter speed come at the expense of mottled or grain appearing in the final picture.

- 1. Press the fine button to set the camera to Still Image mode. (See page 31)
- 2. Press the or button to select button to select "ISO".
- 3. Press the or button to select the desired setting.
- 4. Press the (ok button to confirm your choice.

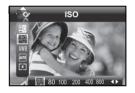

#### Auto

The camera's sensitivity is automatically changed by different lighting value or subject brightness.

80/100/200/400/800/1600 In the same lighting condition, the higher the ISO value is, the faster the shutter speed will be.

- Higher ISO speeds increase the image noise. To get better images, use as low as ISO speed as possible.
- Only scene shooting is in manual mode, can ISO be operational manually.

#### Setting the White Balance

Selecting the right type of white balance can help to make the color of a subject appear more natural under the type of lighting that is available.

- 1. Press the button to set the camera to Still Image mode.
- Press the (OK) button.
- Press the over or button to select AWB "White Balance".
- 4. Press the button to select the desired setting.
- 5. Press the (ok button to confirm your choice.

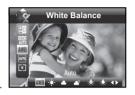

| Option      | Description                                                                      |
|-------------|----------------------------------------------------------------------------------|
| AWB         | Automatic adjustment. Use this for most picture taking scenes.                   |
| -₩-         | Outdoor sunny day                                                                |
| <b>a</b>    | Cloudy                                                                           |
| <b>≜</b> S  | Outdoors, shade of a building or partly cloudy / some sun during the day         |
| <b>-</b> ∳- | Indoors, illuminated by light bulbs with color temperature of 3500K to 3000K.    |
| *           | Indoors, illuminated by tungsten lighting with color temperature of 3200K or so. |
| <u>},∖,</u> | Neutral standard fluorescent                                                     |
| <u> </u>    | Indoors, illuminated by cool white fluorescent lighting.                         |

#### NOTE:

- This setting is also available in (Video) mode.
- White balance is measured by color temperature. Color temperature is higher, the photo you take is incline to blue; the color temperature is lower, the photo you take is incline to red.

## • Setting the Shutter Speed

- 1. Press the button to set the camera to Still Image mode. (See page 31)
- 2. Press the  $\binom{OK}{EDIT}$  button.
- 3. Press the or button to select with "Shutter Speed".
- 4. Press the or button to select the desired setting.

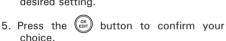

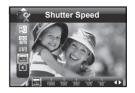

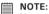

You can only adjust the shutter speed by using the camera in the Manual mode.

## • Setting the Light Metering

Use the light metering setting to ensure that the proper amount of light enters into the camera lens.

- Press the button to set the camera to Still Image mode.
- 2. Press the ok button.
- 3. Press the or button to select right Metering".
- 4. Press the or button to select the desired setting.
- 5. Press the button to confirm your choice.

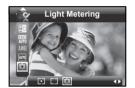

| Option | Description                                                                                                    |
|--------|----------------------------------------------------------------------------------------------------|
| [i]    | Evaluates the lighting conditions throughout the picture to give an optimum picture exposure. Ideal for general picture taking.                                                        |
|        | Evaluates the lighting conditions of the subject centered on the LCD screen. Ideal for backlit subjects.                                                                               |
| (1)    | Similar to Centre, except the metering is concentrated on a smaller area of the subject centered on the LCD. Ideal when an exact exposure of a specific area in the picture is needed. |

## 4 Recording Video Clips

#### • Recording Video Clips

Use the Video mode to record video clips together with audio.

1. Press the button to set the camera to (Video mode).

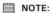

The icon will appear on the LCD screen, indicating the Video mode is activated.

- Frame your subject using the LCD screen.
- 3. Press the Shutter button to start recording.
- Press the Shutter button again to stop recording, or recording stops when the current memory is full.
- 5. Press the w or t button to zoom in or out the subject.

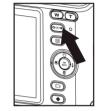

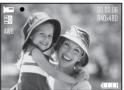

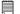

#### NOTE:

Digital zoom feature is not available when recording video.

## • Setting Video Resolution

Video resolution refers to the number of pixels in a digital video clip. Video clip quality depends on the file resolution that the camera applies when the video clip is recorded. Higher resolution makes better quality while occupying more memory space.

- Press the button to set the camera to (Video mode).
- 2. Press the 📵 button.
- 3. Press the button to select (Resolution).
- 4. Press the  $\binom{ok}{EDT}$  button to enter.
- 5. Press the and button to select the desired setting.
- 6. Press the (c) button.

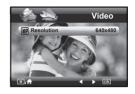

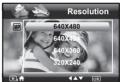

Here are the approximate length of video clips you can expect the camera to hold at each setting based on the 32MB memory card. You can expand the memory with a Polaroid SD memory card. Please refer to "Capacity of SD Card" on page 110 for further details.

| Resolution: | 640 X 480 | Approx. 10 seconds (30 fps) |
|-------------|-----------|-----------------------------|
|             | 640 X 424 | Approx. 11 seconds (30 fps) |
|             | 640 X 360 | Approx. 12 seconds (30 fps) |
|             | 320 X 240 | Approx. 29 seconds (30 fps) |

## Setting Exposure Compensation for Video Clips

You can adjust the exposure compensation value (EV) within the range of -2EV to +2EV in order to compensate for current lighting conditions. This setting can be used to obtain better result when shooting with backlighting, indirect indoor lighting, a dark background, and so on.

- 1. Press the leave button to set the camera to leave (Video mode).
- 2. Press the (OK DUIT) button.
- 3. Current option is **±0** (Exposure).
- 4. Press the or button to select the desired setting.

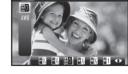

Exposure

5. Press the (OK BUT) button.

## NOTE:

- A higher EV is best used for light-colored subjects and backlit subjects. A lower EV is best for dark-colored subjects and for shooting outdoors on a clear day.
- When shooting under very dark or very bright conditions, you may not be able to obtain satisfactory results even if performing exposure compensation.

#### Need help with your digital camera?

Call our toll-free customer service number. Look for the insert with this icon:

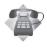

Or visit www.polaroid.com.

## Setting White Balance for Video Clips

Selecting the right type of white balance can help to make the color of a subject in the video clip appear more natural under the type of lighting that is available

- 1. Press the leave button to set the camera to (Video mode).
- 2. Press the (ok button.
- 3. Press the and button to select AWR (White Balance)
- 4. Press the or button to select the desired setting.

Neutral standard fluorescent

5. Press the (OK DUT) button.

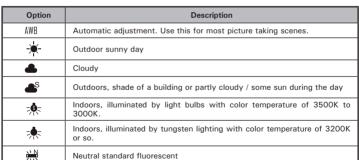

Indoors, illuminated by cool white fluorescent lighting.

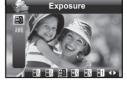

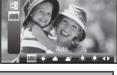

White Balance

\*\*

## 5 Managing Your Pictures and Video Clips

### • Reviewing Pictures

- Press the button to set the camera to
   Playback mode.
- 2. Use the and buttons to view the pictures taken.

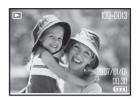

## • Reviewing Pictures and Video Clip Files in Thumbnail

You can view up to 9 picture and video clip files at a time on the LCD screen by using the thumbnail function.

- Press the button to set the camera to Playback mode.
- Press the w button and up to 9 thumbnail files appear on the LCD screen.

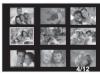

- 3. Press the , or b button to select a thumbnail file.
- 4. Press the T or (ok button to view the file in full screen.

## • Magnifying & Trimming the Displayed Picture

- Press the button to set the camera to Playback mode.
- 2. Use the or button to select a picture.

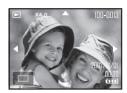

- 3. Press 🔻 to magnify the select picture.
- 4. Press the , or button to move around the magnified picture.
- 5. Press the w button to view the picture in the original size.

## • Playing a Video Clip on LCD Screen

- 1. Press the Dutton to set the camera to Playback mode.
- 2. Press the and buttons to select the desired video clip.
- 3. Press the ok button to start playing the video clip.
- 4. Press the (OK DUT) button again to pause.
- 5. Press the Dutton to stop the video clip.

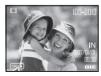

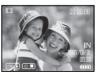

### • Protecting/Unprotecting Pictures and Video Clips

- Press the button to set the camera to Playback mode.
- 2. Press (M) button.
- 3. Press the (BDIT) button.
- 4. Press the or button to select On "Protect".
- 5. Press the (ok button to enter.
- Press the or ibutton to select the desired setting.
- 7. Press the (OK BUTT) button.

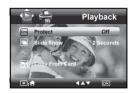

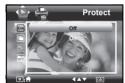

- OFF To remove protection from the selected protected file. The 
  □ icon will disappear from the LCD screen.
- ON To protect the selected file. The On icon will appear on the LCD screen.

#### Need help with your digital camera?

Call our toll-free customer service number. Look for the insert with this icon:

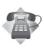

Or visit www.polaroid.com.

### Running a Slide Show

The slide show function enables you to view all picture and video clip files stored in the current memory repeatedly one by one on the LCD screen.

- 1. Press the least button to set the camera to Playback mode.
- 2. Press M button.
- 3. Press the (c) button.
- 4. Press the or button to select "Slide Show"
- 5. Press the (c) button to enter.
- 6. Press the or button to select the desired setting.
- 7. Press the (ok button.

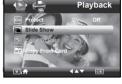

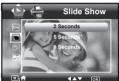

The slide show will automatically run from the currently displayed picture show.

2,5,8 SECONDS Every picture will be seen on the LCD at an interval of 2,5,8 seconds continuously.

NOTE:

The slide show will keep running as long as there is power.

## • Copy to a Memory Card

This setting allows you to copy pictures and video clips stored in the internal memory to a memory card.

- 1. Insert an SD card into the camera.
- Turn on the camera. Set the camera's storage media to internal memory.
- 3. Press the button to set the camera to Playback mode.
- 4. Press (M) button.
- 5. Press the (OK BUTTON) button.
- 6. Press the or button to select ropy To Card".
- 7. Press the (N) button to enter.
- Press the or button to select the desired setting.
- 9. Press the (DIT) button.

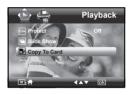

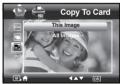

#### THIS IMAGE

Copy the selected picture or video clip. Please select the picture or video you want to copy before pressing the button.

**ALL IMAGES** 

Copy all pictures and video clips stored in the current memory.

### Copy From a Memory Card

This setting allows you to copy pictures and video clips stored in the memory card to internal memory.

- 1. Insert an SD card into the camera.
- 2. Turn on the camera.
- Press the button to set the camera to Playback mode.
- 4. Press Dutton.
- 5. Press the ok button.
- 6. Press the ♥ or ♥ button to select 

  "Copy From Card".
- 7. Press the  $(K_{EDT})$  button to enter.
- 8. Press the or button to select the desired setting.
- 9. Press the ok button.

THIS IMAGE Copy the selected picture or video clip. Please select the picture or video you want to copy before pressing the

ok button.

**ALL IMAGES** Copy all pictures and video clips stored in the current memory.

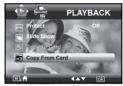

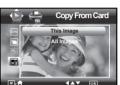

## • Deleting Pictures or Video Clip

1. Press the button to set the camera to Playback mode.

#### Deleting a Single Picture or Video Clip

- 2. Press the or button to select the picture or video clip you want to delete.
- 3. Press the button.
- 4. Press the or button to select the desired setting.
- 5. Press the (FDIT) button.
- 6. Press the or button to select the desired setting.
- Press the button to confirm your choice.

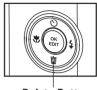

Delete Button

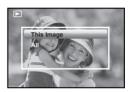

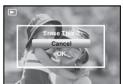

#### **Deleting All Pictures and Video Clips**

- 2. Press the button.
- 3. Press the  $\bigcirc$  or  $\bigcirc$  button to select " $\triangle$ II"
- 4. Press the button.
- Press the or button to select the desired setting.
- 6. Press the button to confirm your choice.

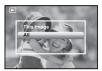

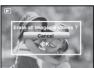

This Image Delete a selected unprotected option.

All Delete all the unprotected files in the current memory.

NOTE:

- Protected files cannot be deleted. Remove protection before deleting.
- All deleted pictures and video clips cannot be recovered.

#### Need help with your digital camera?

Call our toll-free customer service number. Look for the insert with this icon:

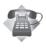

Or visit www.polaroid.com.

### Image Cropping

In this setting, the currently displayed JPEG picture can be cropped to the size or a location on the image.

- Press the button to set the camera to
   Playback mode.
- 2. Select an image you want to crop.
- 3. Press the (OK) button.
- Press the or button to select "Crop".
- 5. Press the ok button to enter.
- 6. Press and buttons to control the size of the crop mark. Press the , buttons to move the crop mark.
- 7. Press the (OK DUT) button.
- 8. Press the or button to confirm your choice.
- 9. Press the button to return back to the main menu.

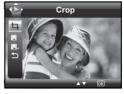

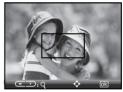

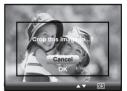

10. Press the or to select "Save" to save your image.

Cancel It returns to the main menu without cropping.

OK Image crops and returns back to the main menu.

## Saving Your Pictures Using "SAVE"

- Press the button to set the camera to Playback mode.
- 2. Select an image you want to edit.
- 3. Press the (EDIT) button.
- 4. Press the or button to select "Save".
- 5. Press the  $\binom{OK}{EDIT}$  button to enter.
- 6. Press the or button to select the desired setting.
- 7. Press the button to confirm your choice.

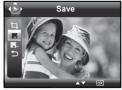

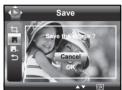

## • Saving Your Pictures Using "SAVE AS"

- Press the button to set the camera to Playback mode.
- 2. Select an image you want to edit.
- 3. Press the OK button.
- 4. Press the or button to select "Save As".
- 5. Press the  $\binom{OK}{EDIT}$  button to enter.
- 6. Press the or button to select the desired setting.
- 7. Press the or button to confirm your choice.

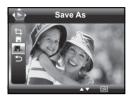

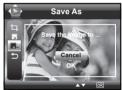

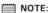

A new picture will be created and saved onto the internal memory or SD Card.

## • Exiting the Editing Menu

After you have finished editing your image, follow these steps to exit the Editing Menu:

- 1. Press the or button to select "Exit".
- 2. Press the (K) button to enter.
- 3. Press the or button to select the desired setting.

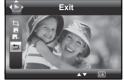

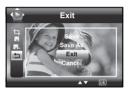

#### Viewing Pictures and Video Clips on a TV To set the video output system:

The video output signal (NTSC or PAL) can be switched to accommodate different signal systems. For example, NTSC for U.S.A., Canada, Taiwan, Japan, etc. and PAL for Europe, Asia (excluding Taiwan), etc.

You can change the video output system according to the following steps:

- 1. Access the setup menu.
- 2. Press the (c) button.
- 3. Press the or button to select (Video System).
- 4. Press the (K) button to enter.
- 5. Press the or button to select the desired setting.
- Press the button to confirm your choice.

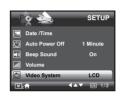

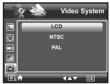

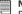

#### NOTE:

Please connect to TV before choosing NTSC and PAL for video output system.

## **6 Print Settings**

### • Printing Procedures

1. Preparing the camera and the printer.

| Camera  | Be sure battery level is full before printing.                                                                                 |  |  |
|---------|----------------------------------------------------------------------------------------------------|--|--|
| Printer | Refer to the user guide that comes with your printer and make preparations (paper, ink cassette, cartridge, etc.) as required. |  |  |

Turn on the camera and the printer.

- 2. Connecting the camera to the printer Refer to "Camera / Printer Connection" on page 77 for details.
- Select print settings.
   Use the camera's function and navigation buttons to select the print settings.
- 4. Printing Press the ( button to start printing.

#### **Printing Errors**

Printing operation may still fail with some errors even if you press the button after selecting "CONTINUE". In that case, select "CANCEL" and press the (EXT) button.

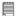

#### NOTE:

Please refer to the printer's user guide for the solutions. Printing may resume once the problem is solved.

#### Need help with your digital camera?

Call our toll-free customer service number. Look for the insert with this icon:

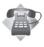

Or visit www.polaroid.com.

## List of Error Messages

| PAPER IS EMPTY                 | Paper cassette runs out of paper.                                                                        |
|--------------------------------|----------------------------------------------------------------------------------------------------|
| PAPER IS NOT LOADED            | Paper is not loaded or incorrectly loaded.                                                               |
| PAPER IS NOT EJECTED           | Paper is not ejected correctly.                                                                          |
| MEDIA ERROR                    | Paper is not detected, paper is skewed, or roll paper cannot be cut or torn off                          |
| PAPER IS JAMMED                | The paper is jammed during printing.                                                                     |
| PAPER IS NEARLY EMPTY          | Paper cassette almost out of paper.                                                                      |
| PAPER TYPE IS NOT<br>SUPPORTED | Paper type or size is not supported by the printer or paper found in the printer does not match request. |
| INK EMPTY                      | Ink cassette is out of ink.                                                                              |
| INK LOW                        | Ink cassette is almost empty.                                                                            |
| WASTE INK RESERVOIR FULL       | Waste ink reservoir is full.                                                                             |
| HARDWARE FATAL ERROR           | A serious error occurs with the printer's hardware.                                                      |
| PRINTER IS BUSY                | The printer is busy with other print jobs from another source.                                           |
| PRINTER IS OCCUPIED            | The printer is performing maintenance or occupied by other external device.                              |
| COVER IS OPENED                | The printer's cover is open or not securely closed.                                                      |
| NO MARKING AGENT               | Some print information is missing during printing, e.g. missing print head.                              |
| INK COVER IS OPENED            | The printer's ink cover is open or not securely closed.                                                  |
| NO INK CARTRIDGE               | No ink cartridge is loaded.                                                                              |
| SPECIFIED INFO IS TOO LARGE    | Image information is too large to process.                                                               |
| FILE DECODE ERROR              | Picture format of specified image cannot be decoded.                                                     |

#### Camera / Printer Connection

- 1. Power on the camera.
- 2. Plug Series A of the USB cable into the \*\* marked socket on your printer. Plug USB of the USB cable into the port on your camera. Location of USB socket will vary from printer to printer.

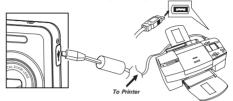

- 3. System will enter Print/PC Select menu automatically.
- Press or button to select the Printer, and press the button to enter Print mode.

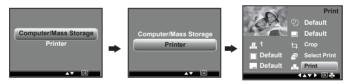

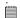

#### NOTE:

- Once the user connects the USB from the camera to either the printer or the PC in any mode, a screen pops up giving the option to pick either the PC or the Printer.
- As a instead, you can also connect the Polaroid POGO Instant Digital Mobile Printer to this camera via USB cable to print your pictures.

#### **Selecting Print Settings**

- Press or button to select a setting item.
- 2. Press or s button to adjust parameter or press the or button to enter submenu.

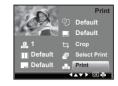

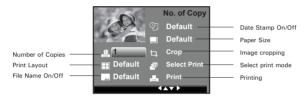

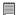

#### NOTE:

- Print settings are configured for images only. Make sure there are no video clips or other file besides images in the memory before printing.
- Not all printers will support all these print options. Please refer to the printer user guide for options available
- The camera's print settings are not supported by some printers. The LCD screen shows those settings that are available for the currently connected printer.

#### Specifying the Number of Copies

- Press the or button to select "No. of Copy".
- Press the (\*) or (\*) button to specify the number of copies (from 1 to 99) you want to print for the selected image or all images.

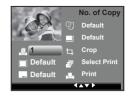

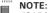

"01" is the default setting.

#### **Selecting Print Layout**

- Press the or button to select "N-UP LAYOUT".
- 2. Press the or button to specify the number of printed images on a page.

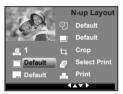

DEFAULT 1/2/4/6/8 BORDERLESS Print settings differ according to the printer model. Specify the number of printed images on a page. Print right to the edge of the page.

#### Setting the File Name On/Off

- 1. Press the or button to select "FILE NAME".
- 2. Press the or button to select "DEFAULT", "ON" or "OFF".

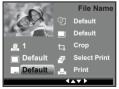

**DEFAULT** Print settings differ according to the printer model.

**ON** Add the file name to the printed image.

**OFF** Print without the file name.